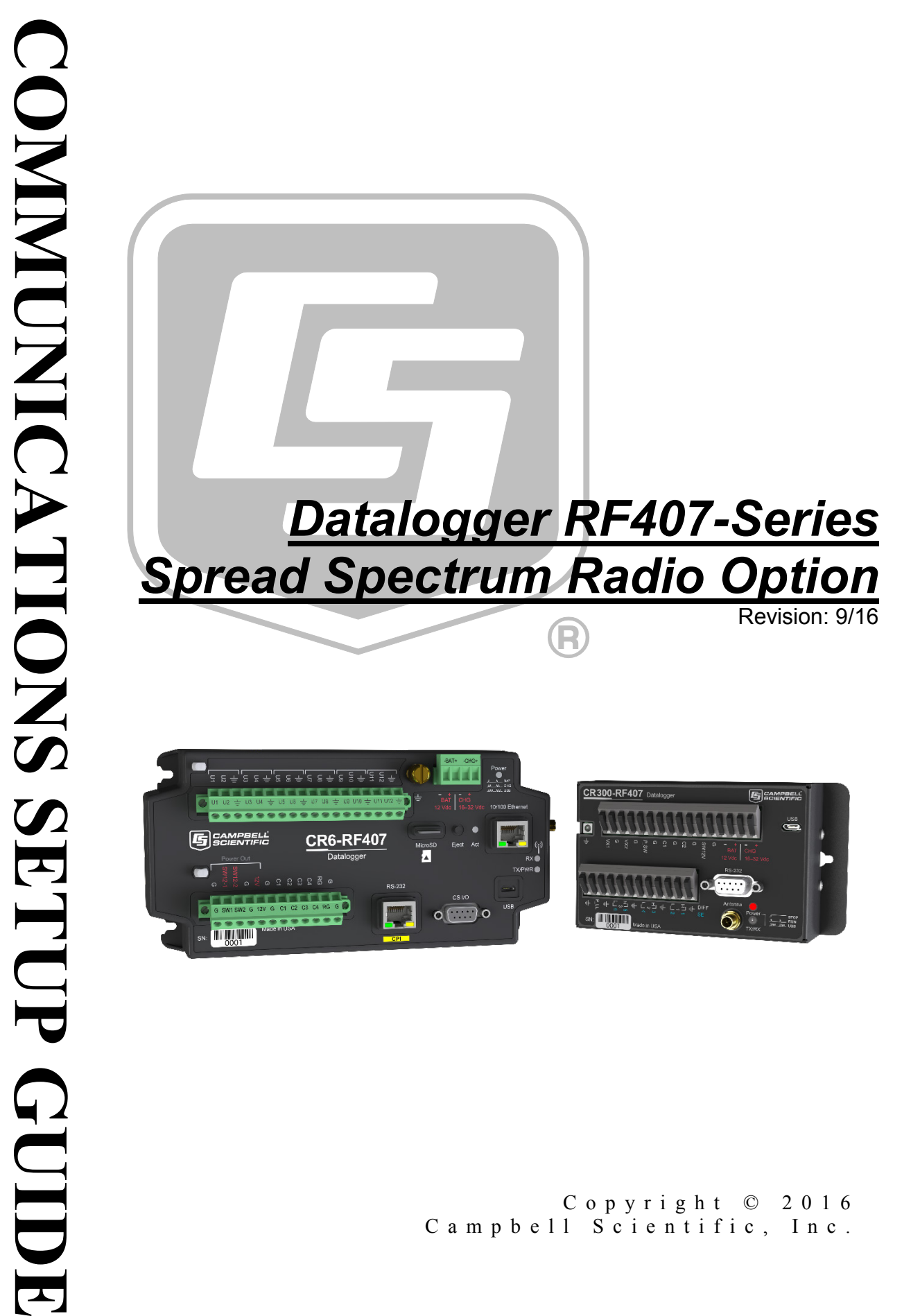

Copyright © 2016 Campbell Scientific, Inc.

This equipment is guaranteed against defects in materials and workmanship. We will repair or replace products which prove to be defective during the guarantee period as detailed on your invoice, provided they are returned to us prepaid. The guarantee will not apply to:

- Equipment which has been modified or altered in any way without the written permission of Campbell Scientific
- **Batteries**
- [Any product which has](http://www.campbellsci.com/) been subjected to misuse, neglect, acts of God or damage in transit.

Campbell Scientific will return guaranteed equipment by surface carrier prepaid. Campbell Scientific will not reimburse the claimant for costs incurred in removing and/or reinstalling equipment. This guarantee and the Company's obligation thereunder is in lieu of all other guarantees, expressed or implied, including those of suitability and fitness for a particular purpose. Campbell Scientific is not liable for consequential damage.

Please inform us before returning equipment and obtain a Repair Reference Number whether the repair is under guarantee or not. Please state the faults as clearly as possible, and if the product is out of the guarantee period it should be accompanied by a purchase order. Quotations for repairs can be given on request. It is the policy of Campbell Scientific to protect the health of its employees and provide a safe working environment, in support of this policy a "Declaration of Hazardous Material and Decontamination" form will be issued for completion.

When returning equipment, the Repair Reference Number must be clearly marked on the outside of the package. Complete the "Declaration of Hazardous Material and Decontamination" form and ensure a completed copy is returned with your goods. Please note your Repair may not be processed if you do not include a copy of this form and Campbell Scientific Ltd reserves the right to return goods at the customers' expense.

Note that goods sent air freight are subject to Customs clearance fees which Campbell Scientific will charge to customers. In many cases, these charges are greater than the cost of the repair.

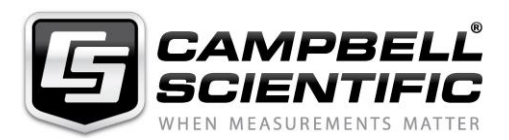

Campbell Scientific Ltd, 80 Hathern Road, Shepshed, Loughborough, LE12 9GX, UK Tel: +44 (0) 1509 601141 Fax: +44 (0) 1509 601091 *Email: support@campbellsci.co.uk www.campbellsci.co.uk* 

### **About this manual**

Please note that this manual was originally produced by Campbell Scientific Inc. primarily for the North American market. Some spellings, weights and measures may reflect this origin.

Some useful conversion factors:

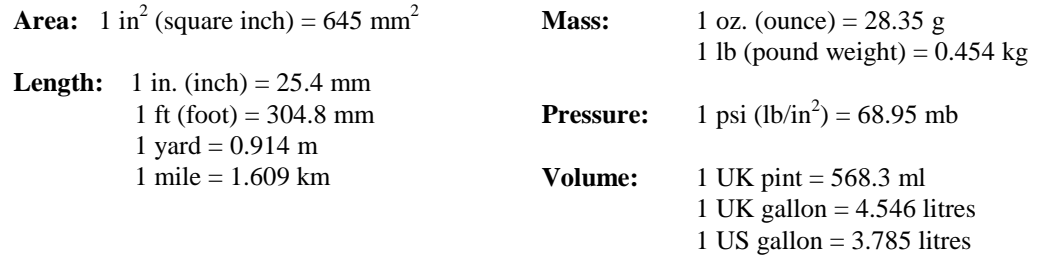

In addition, while most of the information in the manual is correct for all countries, certain information is specific to the North American market and so may not be applicable to European users.

Differences include the U.S standard external power supply details where some information (for example the AC transformer input voltage) will not be applicable for British/European use. *Please note, however, that when a power supply adapter is ordered it will be suitable for use in your country.* 

Reference to some radio transmitters, digital cell phones and aerials may also not be applicable according to your locality.

Some brackets, shields and enclosure options, including wiring, are not sold as standard items in the European market; in some cases alternatives are offered. Details of the alternatives will be covered in separate manuals.

Part numbers prefixed with a "#" symbol are special order parts for use with non-EU variants or for special installations. Please quote the full part number with the # when ordering.

### **Recycling information**

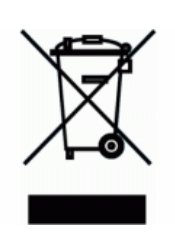

At the end of this product's life it should not be put in commercial or domestic refuse but sent for recycling. Any batteries contained within the product or used during the products life should be removed from the product and also be sent to an appropriate recycling facility.

Campbell Scientific Ltd can advise on the recycling of the equipment and in some cases arrange collection and the correct disposal of it, although charges may apply for some items or territories.

For further advice or support, please contact Campbell Scientific Ltd, or your local agent.

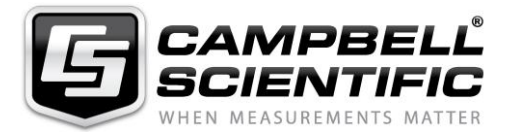

Campbell Scientific Ltd, 80 Hathern Road, Shepshed, Loughborough, LE12 9GX, UK Tel: +44 (0) 1509 601141 Fax: +44 (0) 1509 601091 *Email: support@campbellsci.co.uk www.campbellsci.co.uk* 

# *Precautions*

DANGER — MANY HAZARDS ARE ASSOCIATED WITH INSTALLING, USING, MAINTAINING, AND WORKING ON OR AROUND **TRIPODS, TOWERS, AND ANY ATTACHMENTS TO TRIPODS AND TOWERS SUCH AS SENSORS, CROSSARMS, ENCLOSURES, ANTENNAS, ETC**. FAILURE TO PROPERLY AND COMPLETELY ASSEMBLE, INSTALL, OPERATE, USE, AND MAINTAIN TRIPODS, TOWERS, AND ATTACHMENTS, AND FAILURE TO HEED WARNINGS, INCREASES THE RISK OF DEATH, ACCIDENT, SERIOUS INJURY, PROPERTY DAMAGE, AND PRODUCT FAILURE. TAKE ALL REASONABLE PRECAUTIONS TO AVOID THESE HAZARDS. CHECK WITH YOUR ORGANIZATION'S SAFETY COORDINATOR (OR POLICY) FOR PROCEDURES AND REQUIRED PROTECTIVE EQUIPMENT PRIOR TO PERFORMING ANY WORK.

Use tripods, towers, and attachments to tripods and towers only for purposes for which they are designed. Do not exceed design limits. Be familiar and comply with all instructions provided in product manuals. Manuals are available at www.campbellsci.eu or by telephoning +44(0) 1509 828 888 (UK). You are responsible for conformance with governing codes and regulations, including safety regulations, and the integrity and location of structures or land to which towers, tripods, and any attachments are attached. Installation sites should be evaluated and approved by a qualified engineer. If questions or concerns arise regarding installation, use, or maintenance of tripods, towers, attachments, or electrical connections, consult with a licensed and qualified engineer or electrician.

### **General**

- Prior to performing site or installation work, obtain required approvals and permits. Comply with all governing structure-height regulations, such as those of the FAA in the USA.
- Use only qualified personnel for installation, use, and maintenance of tripods and towers, and any attachments to tripods and towers. The use of licensed and qualified contractors is highly recommended.
- Read all applicable instructions carefully and understand procedures thoroughly before beginning work.
- Wear a **hardhat** and **eye protection**, and take **other appropriate safety precautions** while working on or around tripods and towers.
- **Do not climb** tripods or towers at any time, and prohibit climbing by other persons. Take reasonable precautions to secure tripod and tower sites from trespassers.
- Use only manufacturer recommended parts, materials, and tools.

### **Utility and Electrical**

- **You can be killed** or sustain serious bodily injury if the tripod, tower, or attachments you are installing, constructing, using, or maintaining, or a tool, stake, or anchor, come in **contact with overhead or underground utility lines**.
- Maintain a distance of at least one-and-one-half times structure height, or 20 feet, or the distance required by applicable law, **whichever is greater**, between overhead utility lines and the structure (tripod, tower, attachments, or tools).
- Prior to performing site or installation work, inform all utility companies and have all underground utilities marked.
- Comply with all electrical codes. Electrical equipment and related grounding devices should be installed by a licensed and qualified electrician.

### **Elevated Work and Weather**

- Exercise extreme caution when performing elevated work.
- Use appropriate equipment and safety practices.
- During installation and maintenance, keep tower and tripod sites clear of un-trained or non-essential personnel. Take precautions to prevent elevated tools and objects from dropping.
- Do not perform any work in inclement weather, including wind, rain, snow, lightning, etc.

### **Maintenance**

- Periodically (at least yearly) check for wear and damage, including corrosion, stress cracks, frayed cables, loose cable clamps, cable tightness, etc. and take necessary corrective actions.
- Periodically (at least yearly) check electrical ground connections.

#### WHILE EVERY ATTEMPT IS MADE TO EMBODY THE HIGHEST DEGREE OF SAFETY IN ALL CAMPBELL SCIENTIFIC PRODUCTS, THE CUSTOMER ASSUMES ALL RISK FROM ANY INJURY RESULTING FROM IMPROPER INSTALLATION, USE, OR MAINTENANCE OF TRIPODS, TOWERS, OR ATTACHMENTS TO TRIPODS AND TOWERS SUCH AS SENSORS, CROSSARMS, ENCLOSURES, ANTENNAS, ETC.

# *Table of Contents*

*PDF viewers: These page numbers refer to the printed version of this document. Use the PDF reader bookmarks tab for links to specific sections.*

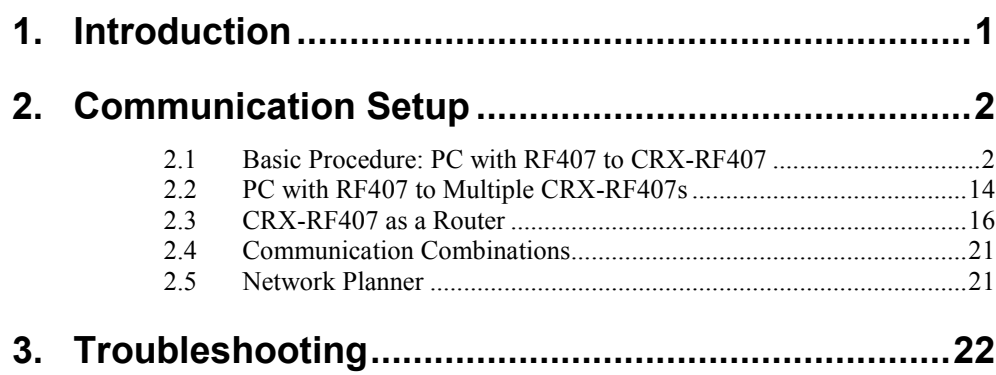

# *Datalogger RF407-Series Spread Spectrum Radio Option*

# <span id="page-10-0"></span>**1. Introduction**

This manual discusses the RF407-series frequency-hopping spread-spectrum (FHSS) radio option for the CR6-series and CR300-series dataloggers. This manual will refer to these dataloggers collectively as "CRX-RF407." Throughout the manual CRX-RF407 can be replaced with any datalogger and radio option, unless otherwise noted. The standalone radios (that is, not the dataloggers with the radio option) will be referred to collectively as "RF407." Throughout the manual RF407 can be replaced with RF412 or RF422, unless otherwise noted.

The radio options cannot be mixed. A CRX-RF407 can only be used with other CRX-RF407s and RF407s. A CRX-RF412 can only be used with other CRX-RF412s and RF412s. A CRX-RF422 can only be used with other CRX-RF422s and RF422s. **NOTE**

These dataloggers are designed for license-free use in several countries:

- The RF407 option has a 902 to 928 MHz operating-frequency range appropriate for use in the United States and Canada (FCC / IC compliant).
- The RF412 option has a 915 to 928 MHz operating-frequency range appropriate for use in Australia and New Zealand (ACMA compliant).
- The RF422 option has an 863 to 873 MHz operating-frequency range appropriate for use in most of Europe and some of Asia (ETSI compliant).

A CRX-RF407 can be used with an RF407 at a base computer to establish communication between *LoggerNet* and the CRX-RF407. A CRX-RF407 can also be part of a new or existing RF407 network.

This document describes how to set up a simple base RF407 to remote CRX-RF407 network. It also describes how to extend that system to include more CRX-RF407s and how the CRX-RF407 can be used in combination with other communication methods.

A CRX-RF407 contains the same radio as a standalone RF407. Most of the radio settings are the same for the CRX-RF407 and the RF407. See the *[RF407-](https://s.campbellsci.com/documents/us/manuals/rf407-series.pdf) [Series Spread Spectrum Radios](https://s.campbellsci.com/documents/us/manuals/rf407-series.pdf) manual* for more information on specifications and radio communication using the CRX-RF407.

This equipment has been tested and found to comply with the limits for a Class A digital device, pursuant to part 15 of the FCC Rules. These limits are designed to provide reasonable protection against harmful interference when the equipment is operated in a commercial environment. This equipment generates, uses, and can radiate radio frequency energy and, if not installed and used in accordance with the instruction manual, may cause harmful interference to radio communications. Operation of this equipment in a residential area is likely to cause harmful interference in which case the user will be required to correct the interference at his or her own expense. **NOTE**

# <span id="page-11-1"></span><span id="page-11-0"></span>**2. Communication Setup**

## **2.1 Basic Procedure: PC with RF407 to CRX-RF407**

**NOTE**

This procedure assumes the RF407 and the CRX-RF407 are in their Factory Default settings.

Click the *Device Configuration Utility* icon on the PC.

*Device Configuration Utility*  (*DevConfig*) opens.

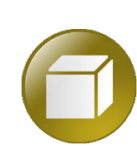

In *DevConfig*, select **Device Type** | **Radio** | **RF407 Series**.

*DevConfig* displays RF407 series information in the right pane.

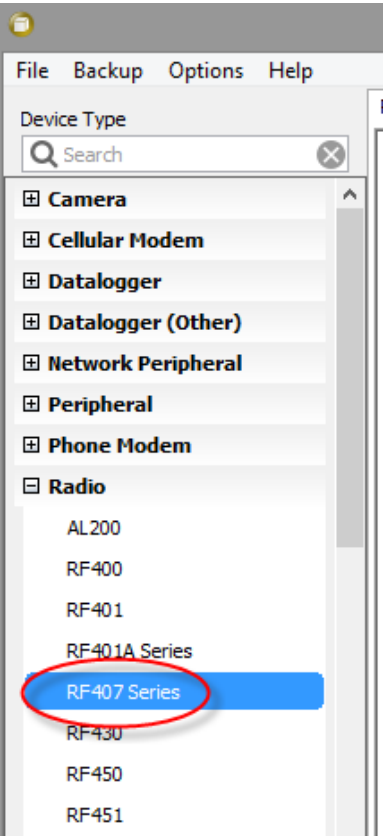

On the right pane, click the **Install the USB device driver** link.

The *Device Driver Installation Wizard* opens.

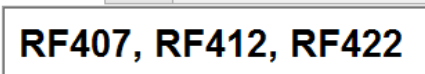

RF407 Series Send OS

The RF407 Series are serial radios for point-to-point and point-toconnected to a datalogger, computer, or another communication computer-to-datalogger and datalogger-to-datalogger communica Frequency Hopping Spread Spectrum (FHSS) radio modems. Th implements Listen Before Talk (LBT) and Automatic Frequency

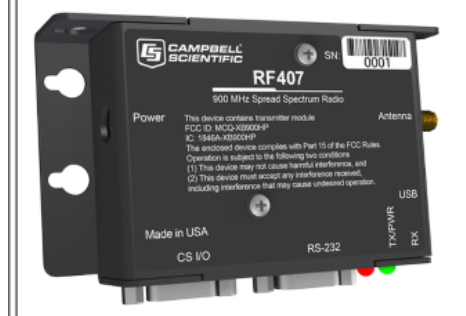

## **Connect Instructions**

Note: Install the USB device driver before connecting this pro<br>1. Connect the device LISB port to your computer using the s

- 
- 2. Select the correct Communication Port in the left pane Note: It may take a few seconds for the Communication P connecting the device to your computer.
- 3. Click the Connect button.

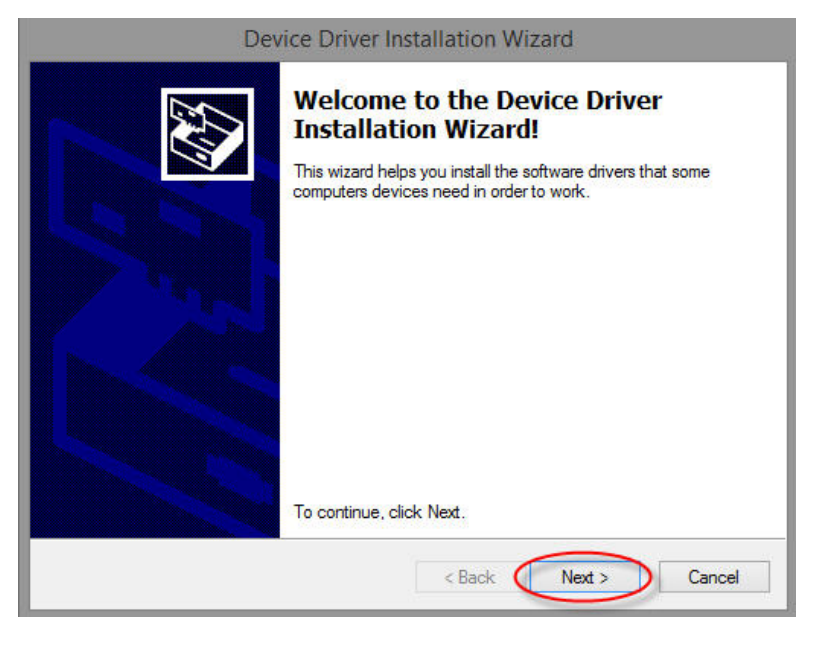

Click **Next**.

The device drivers are installed and the *Wizard* advances to the next screen.

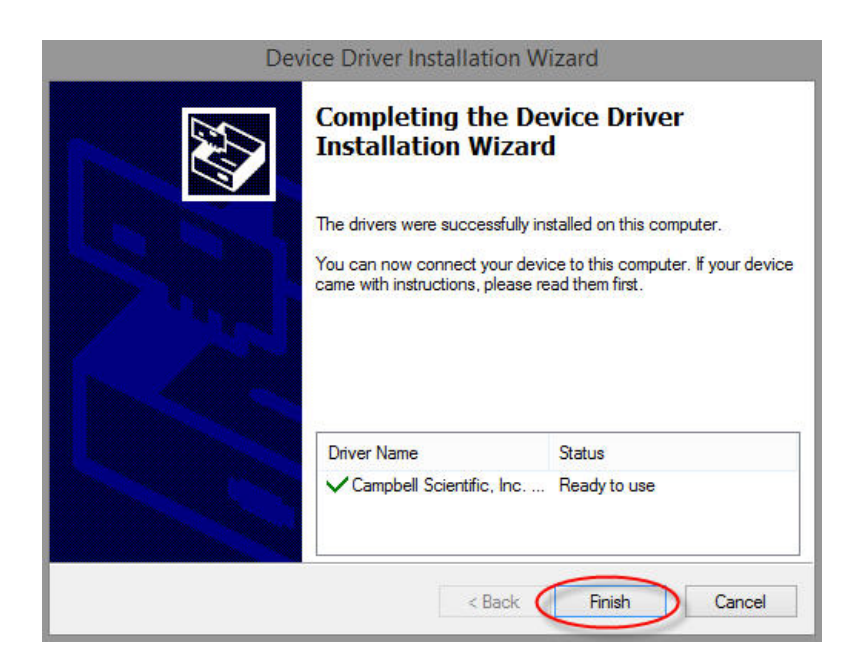

Click **Finish**.

The *Device Driver Installation Wizard* closes.

Connect the **USB** port on your RF407 to a USB port on your computer.

The **TX/PWR** and **RX** LEDs flash once, after which the **TX/PWR** LED begins blinking at the **Power Mode** interval (0.5 sec, by default).

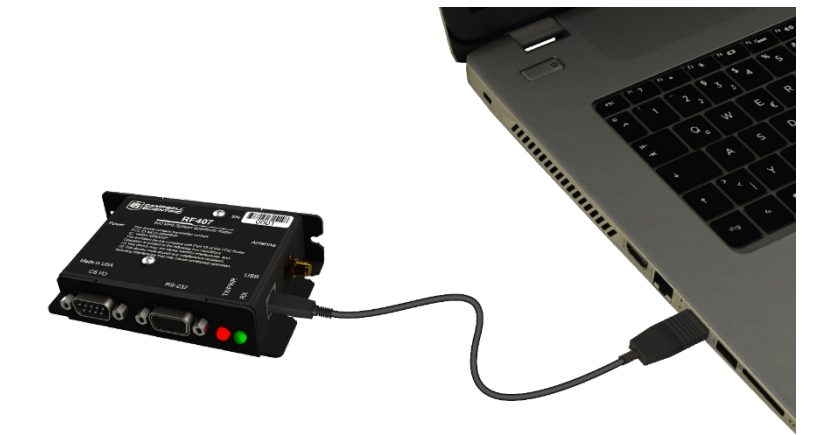

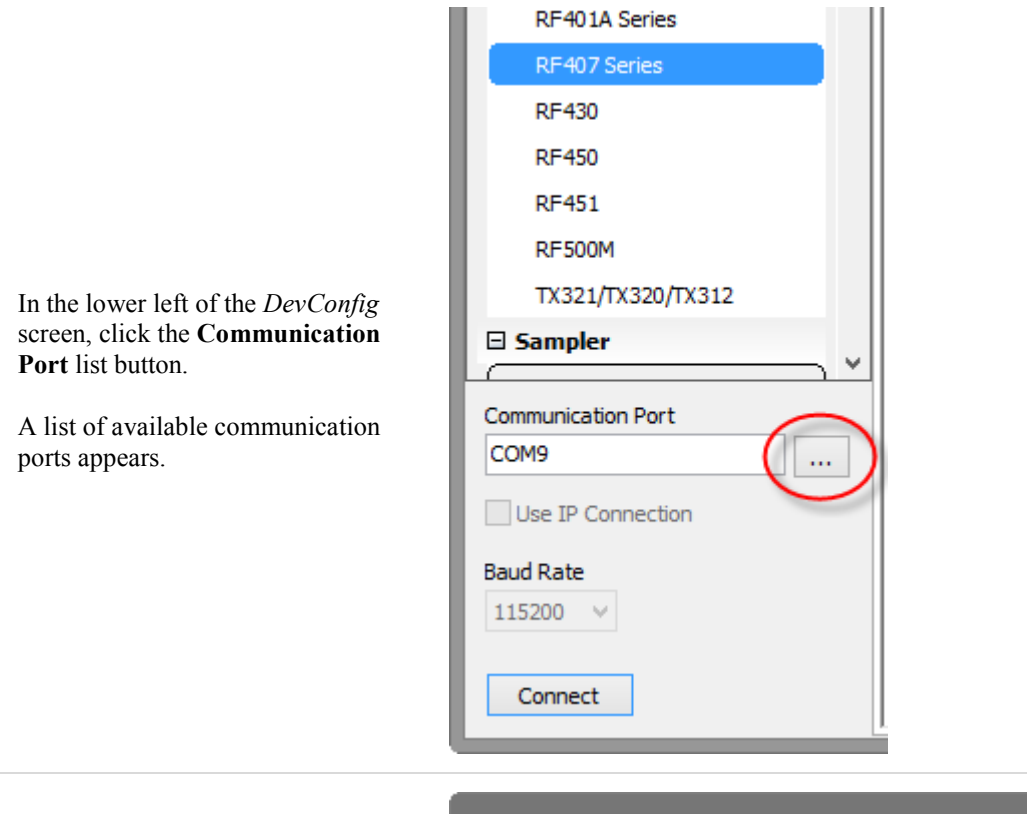

In the list of available communication ports, click **RF407- Series (COMnn)**, where **nn** is the COM port number assigned by your PC. Click **OK**.

The COM port number assigned to the RF407 populates the **Communication Port** box.

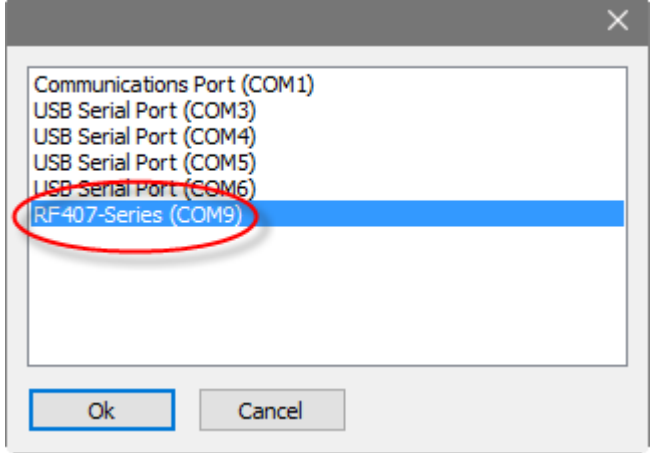

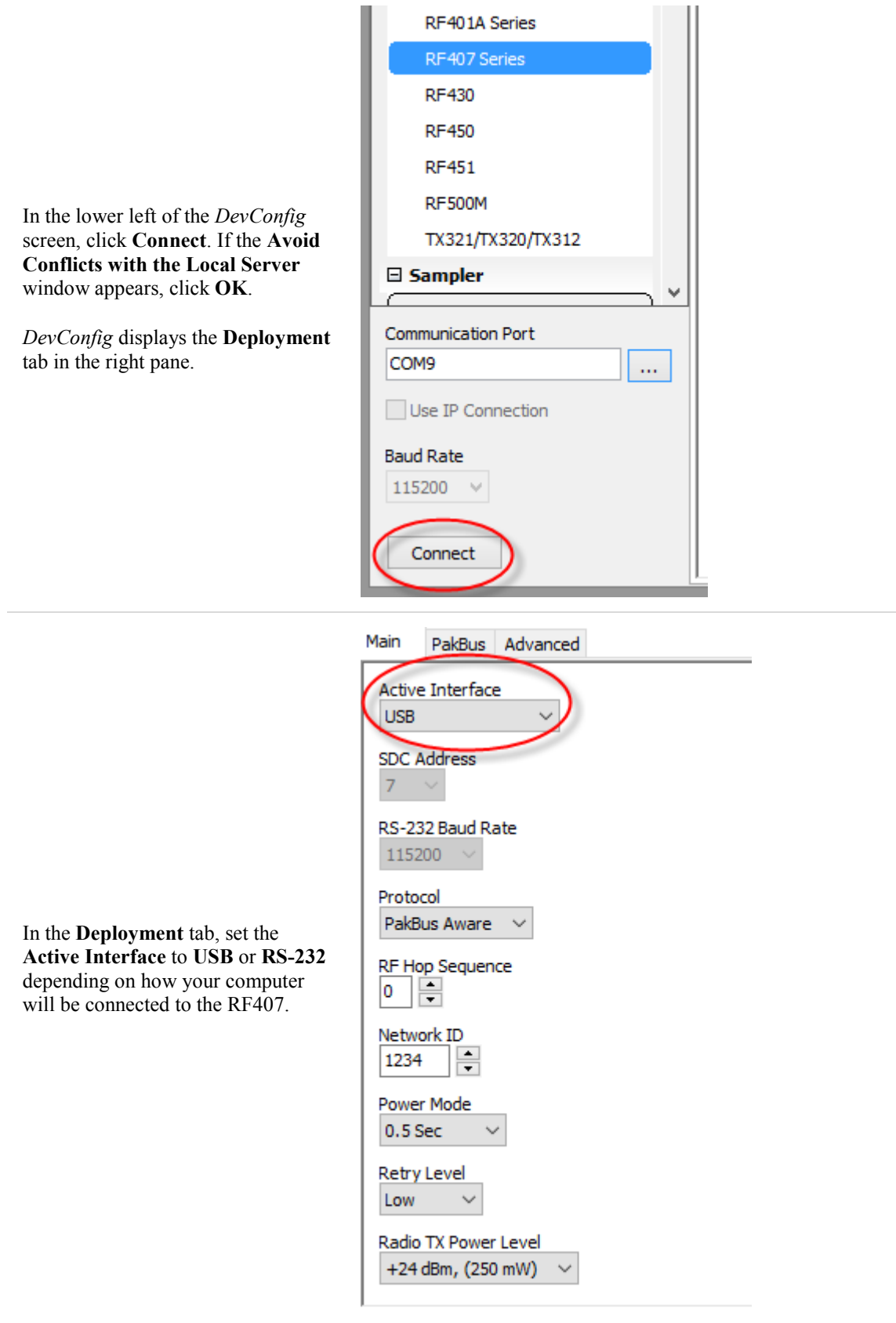

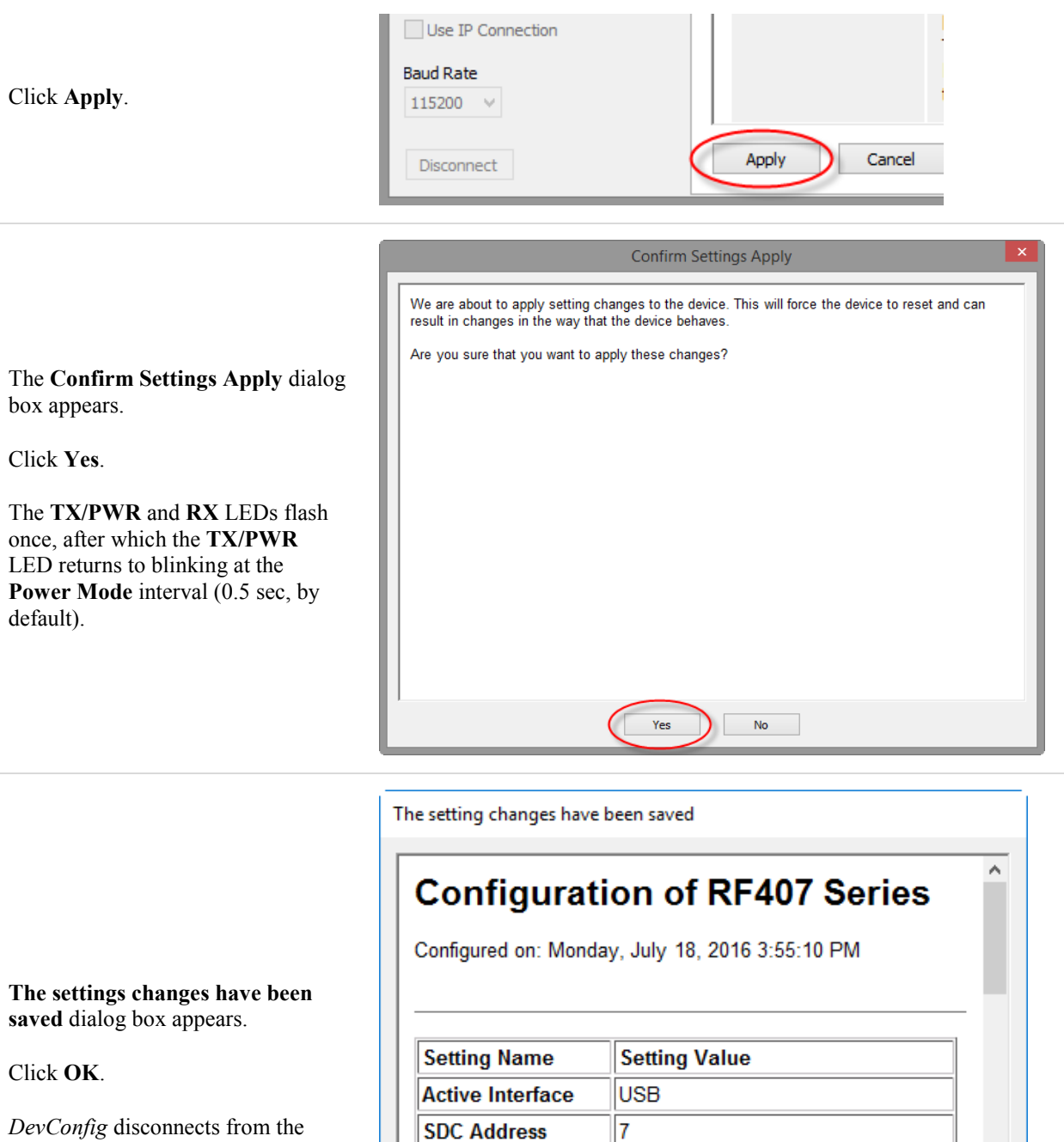

RS-232 Baud Rate

**RF Hop Sequence** 

Protocol

**Network ID** 

 $Q_{\rm k}$ 

115200

 $|0\rangle$ 

Save

1,234

 $\frac{1}{2}$ 

PakBus Aware

Print

Compare

*DevConfig* disconnects from the RF407 and returns to the main RF407 screen.

v

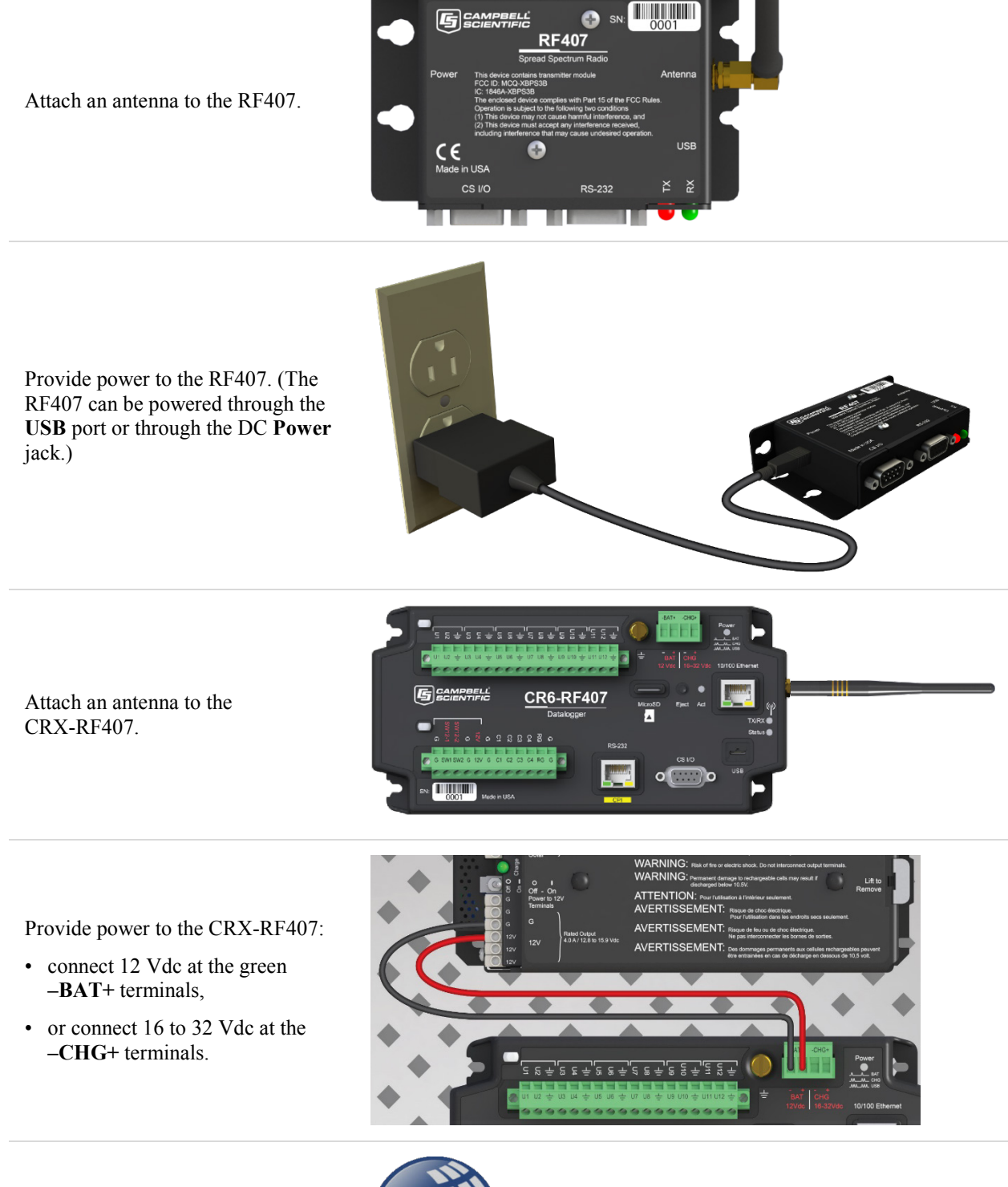

Open *LoggerNet*.

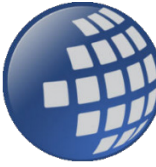

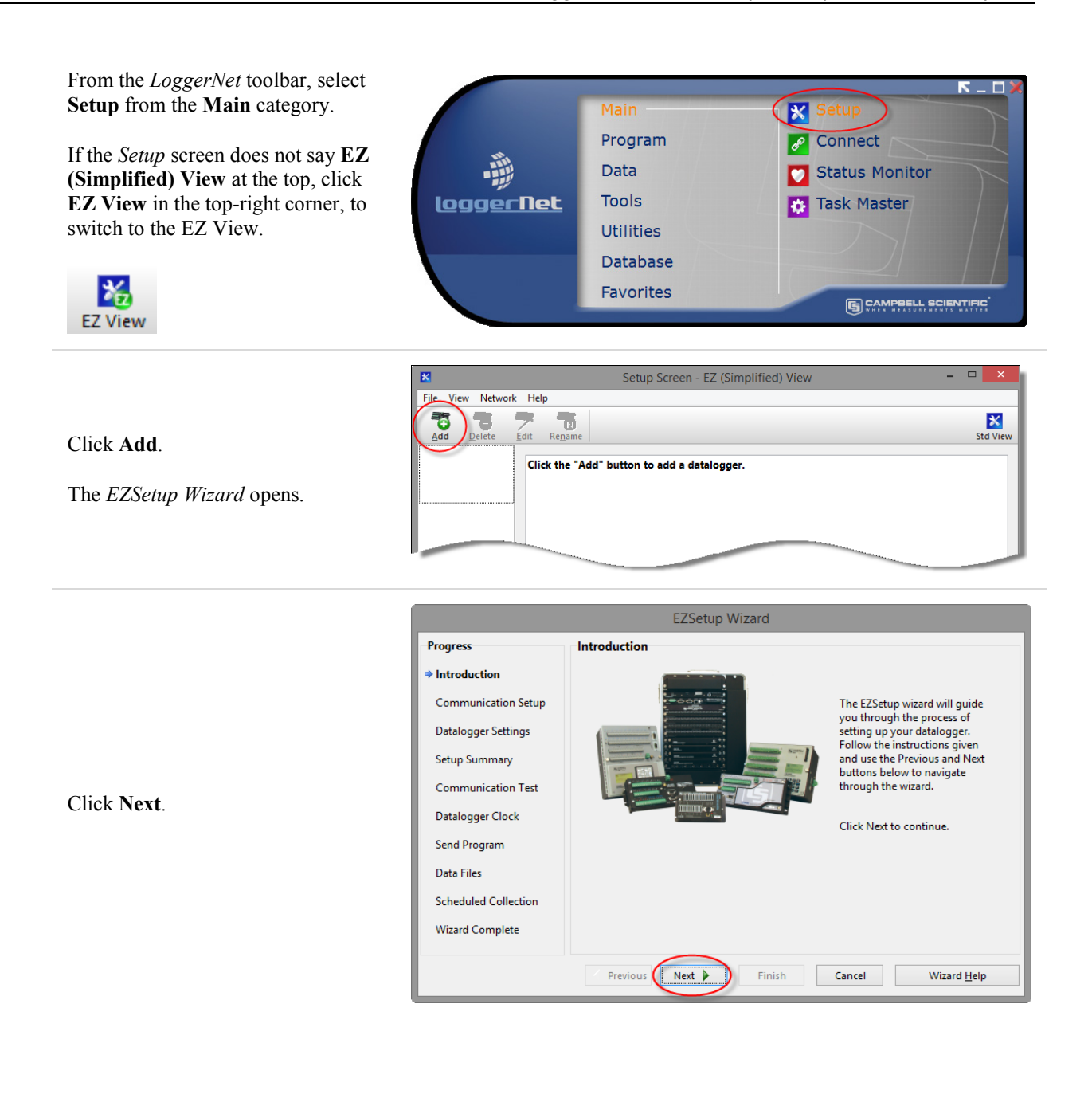

EZSetup Wizard - CR6Series (CR6Series) **Progress Datalogger Type and Name** Introduction Select the datalogger type and enter a →<br>← Communication Setun name for your dataloguer. **Datalogger Settings** Datalogger Name **CR6Series** Setup Summary **Communication Test** CR6Serie Datalogger Clock Send Program CR7) Data Files **Scheduled Collection Wizard Complete** ◀ Previous Next  $\blacktriangleright$ Finish Cancel Datalogger Help

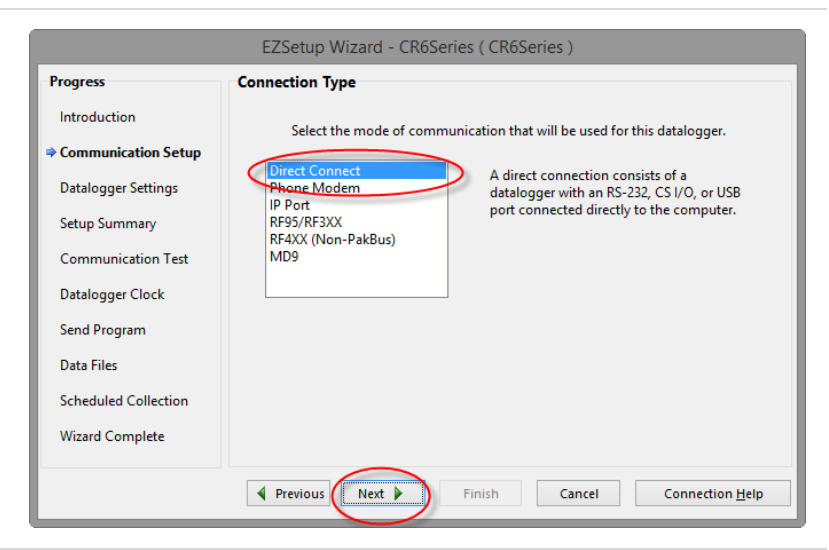

In the list of available communication ports, click **RF407- Series (COMnn)**, where **nn** is the COM port number assigned by your PC. Click **Next**.

(Note that you choose **RF407- Series (COMnn)** to select the USB port to which the RF407 is attached. *LoggerNet* sees the CRX-RF407 as directly connected to this port. The RF407-to-datalogger link does not need to be indicated in *LoggerNet*.)

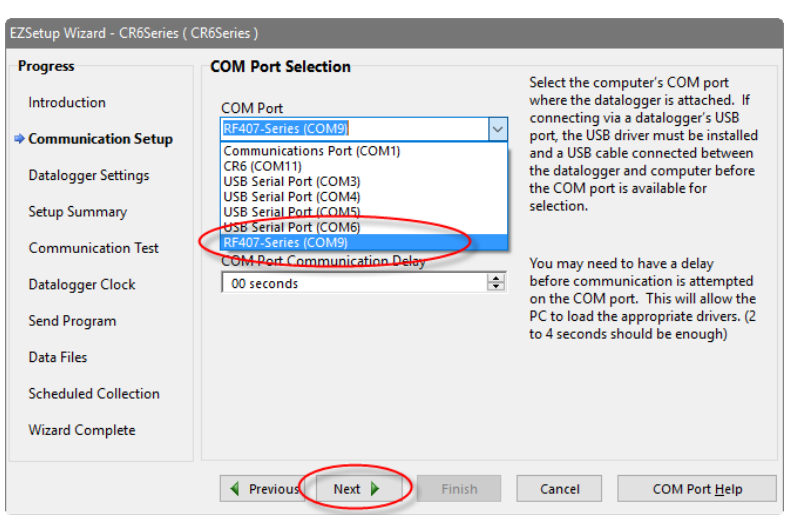

#### Select **Direct Connect**. Click **Next**.

Select **CR6Series** or **CR300Series**  depending on your datalogger. Click

**Next**.

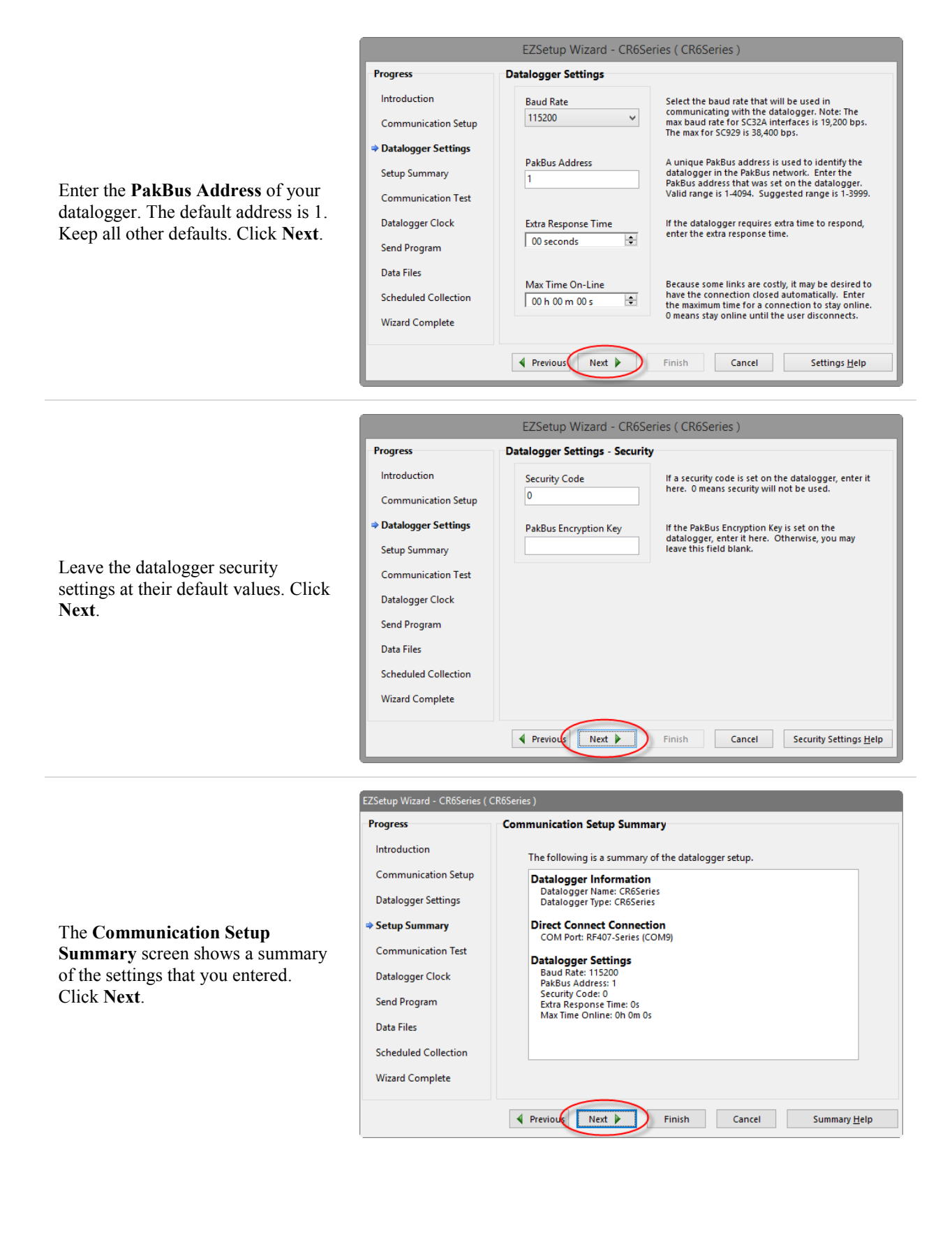

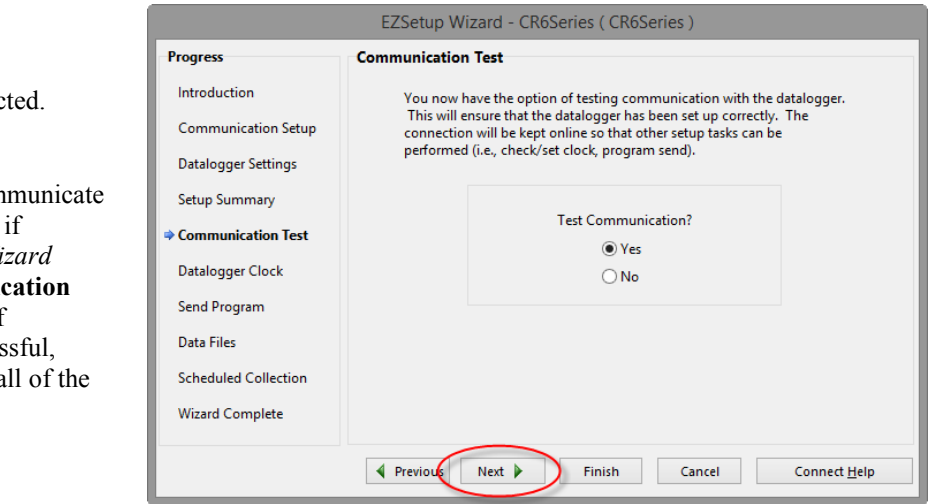

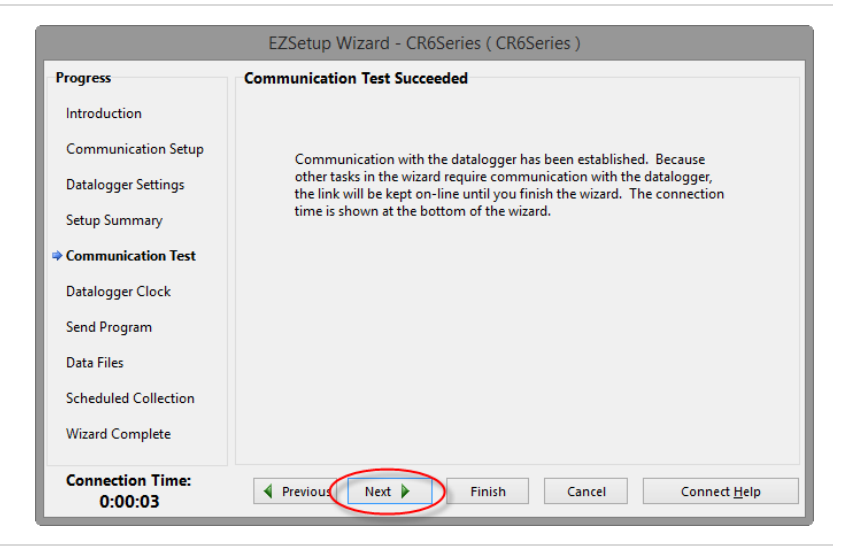

Make sure that Yes is selected. Click **Next**.

LoggerNet attempts to com with the CRX-RF407 and, successful, the **EZSetup** Wi advances to the **Communication Test Succeeded** screen. (If communication is unsucces click **Previous** and verify a settings are correct.)

Click **Next**.

Click **Set Datalogger Clock**, and then click **Finish**.

The datalogger clock is set to the PC clock, the *EZSetup Wizard* closes.

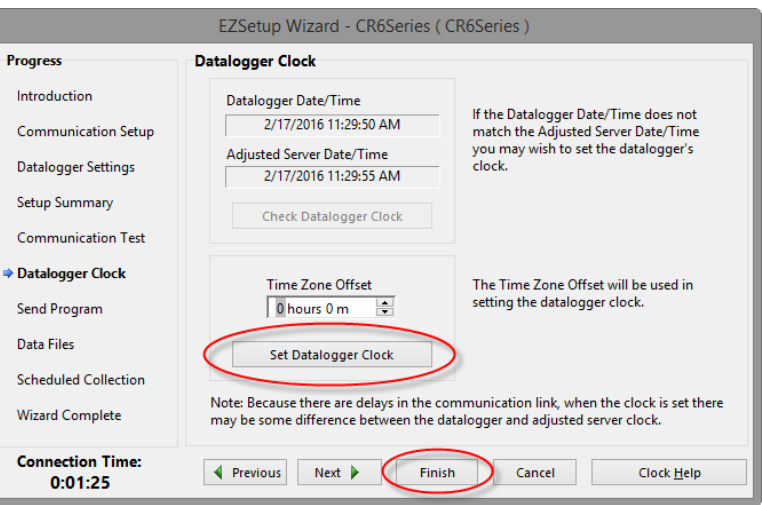

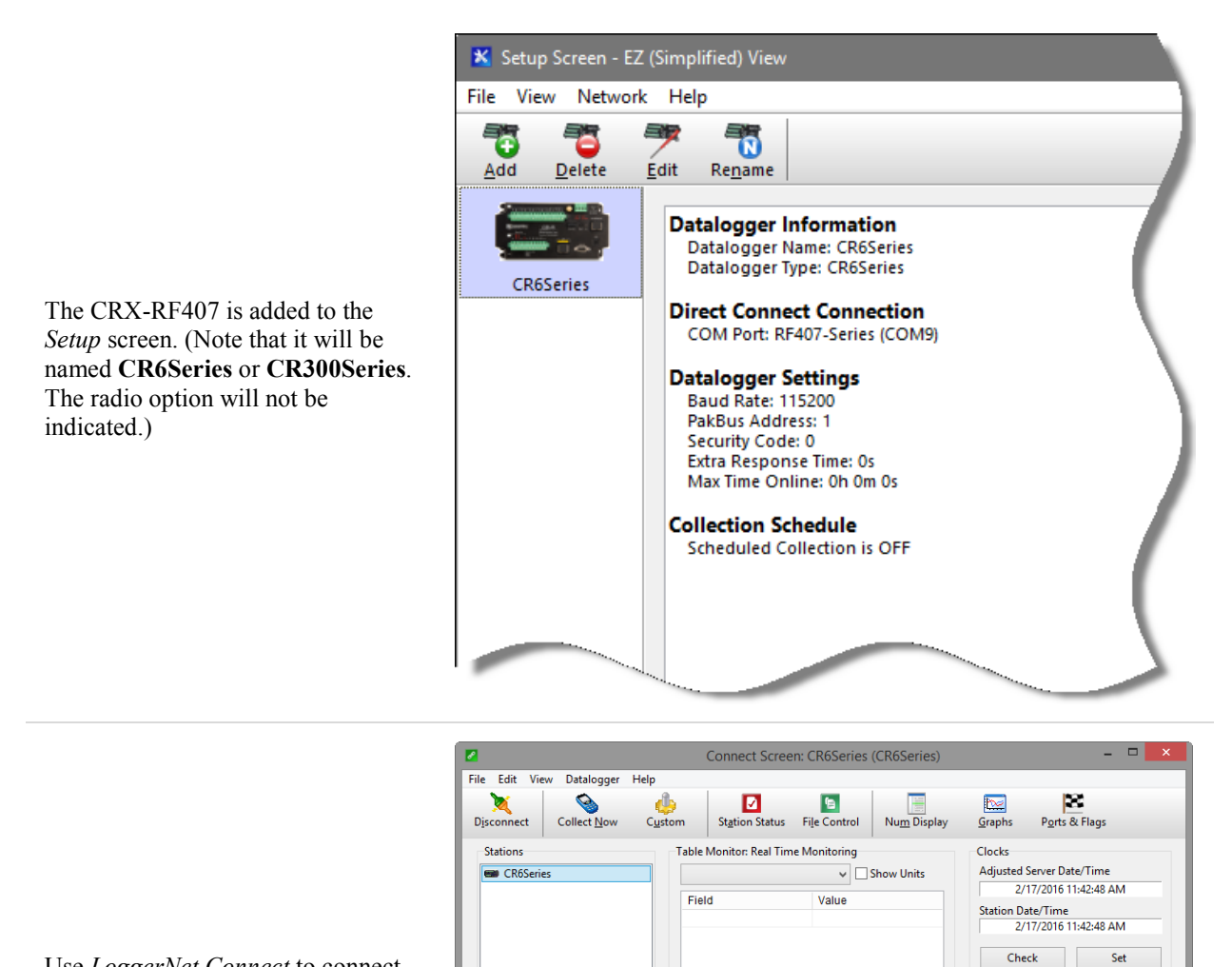

 $\Box$  List Alphabetically

 $\sim$  0 00:00:20

 $Stop$ 

Use *LoggerNet Connect* to connect to the datalogger, send programs, and view and collect data.

Pause Clock Update Current Program

Notes

Interval  $\boxed{00 \text{ m } 01 \text{s}}$ 

flags.CR6 Send Program... Retrieve...

# <span id="page-23-0"></span>**2.2 PC with RF407 to Multiple CRX-RF407s**

The Basic Procedure can be extended to include multiple CRX-RF407s in the system.

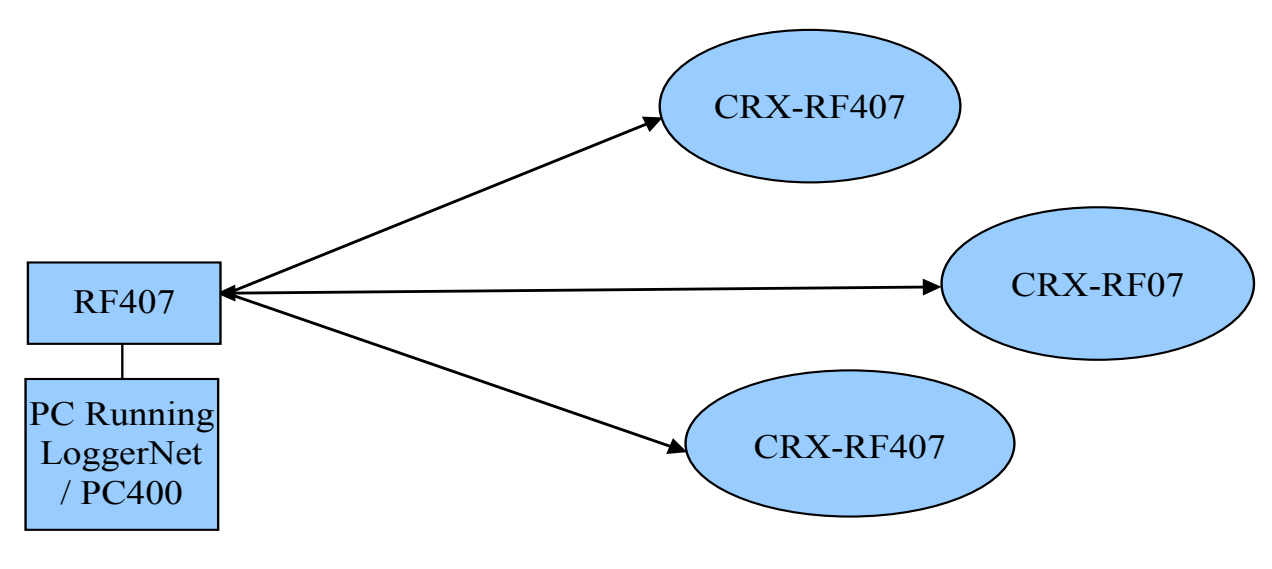

With multiple CRX-RF407s, *DevConfig* must be used to give each CRX-RF407 a unique **PakBus Address**. This changes the hardware setting in the CRX-RF407.

Most Campbell Scientific devices come from the factory with a default PakBus address of 1. For this reason, it is best not to assign PakBus address 1 to any device in the network. Then, if a new device with default settings is added to the system, it will not create a conflict. **NOTE**

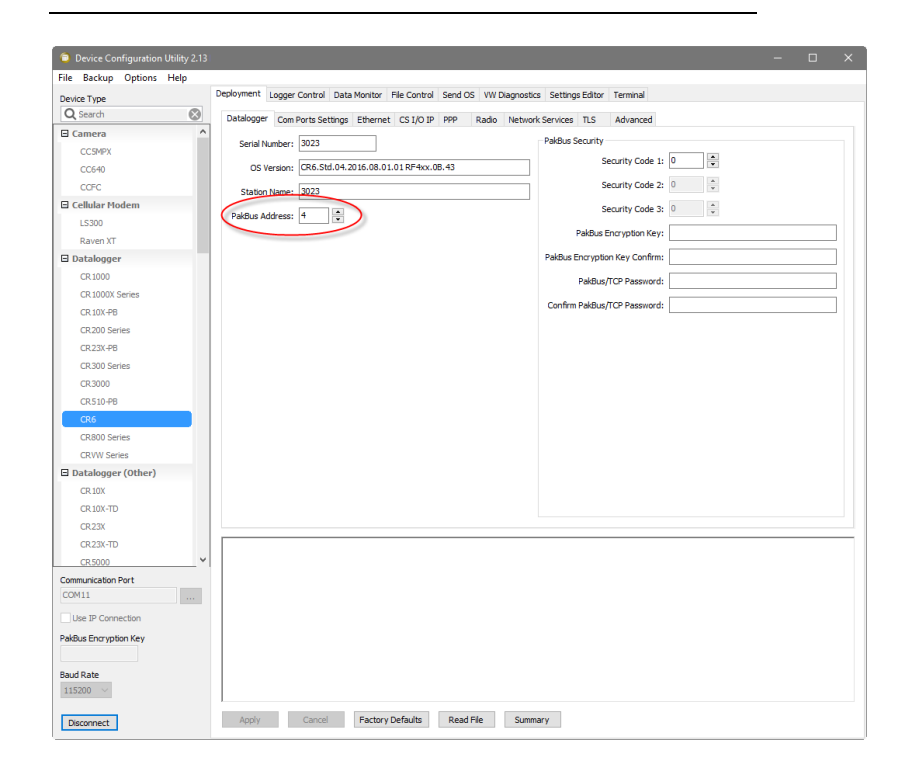

These unique PakBus® addresses must be entered on the **Datalogger Settings** tab of the *LoggerNet EZSetup Wizard.* This change is to make the software settings (*LoggerNet*) match the change we made in the hardware settings using *DevConfig*.

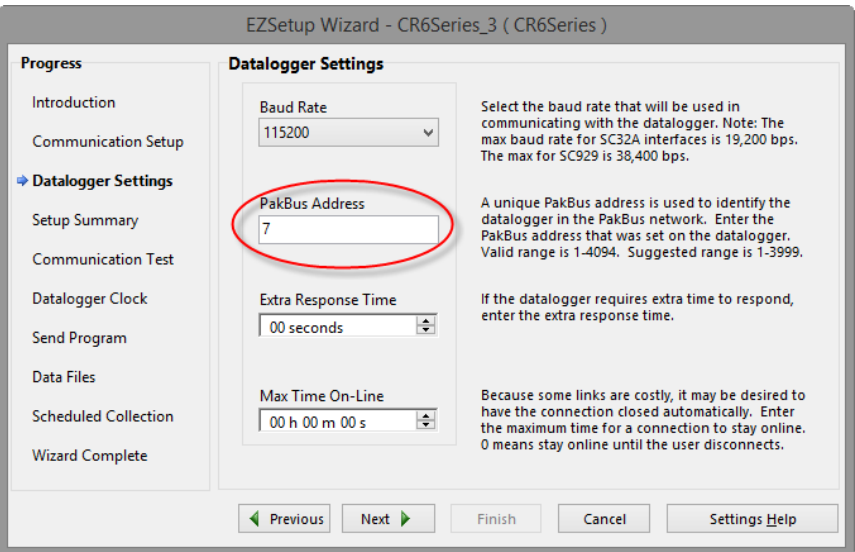

Once you have used the *EZSetup Wizard* to add all of the dataloggers in your network, they will all appear on the *Setup* screen.

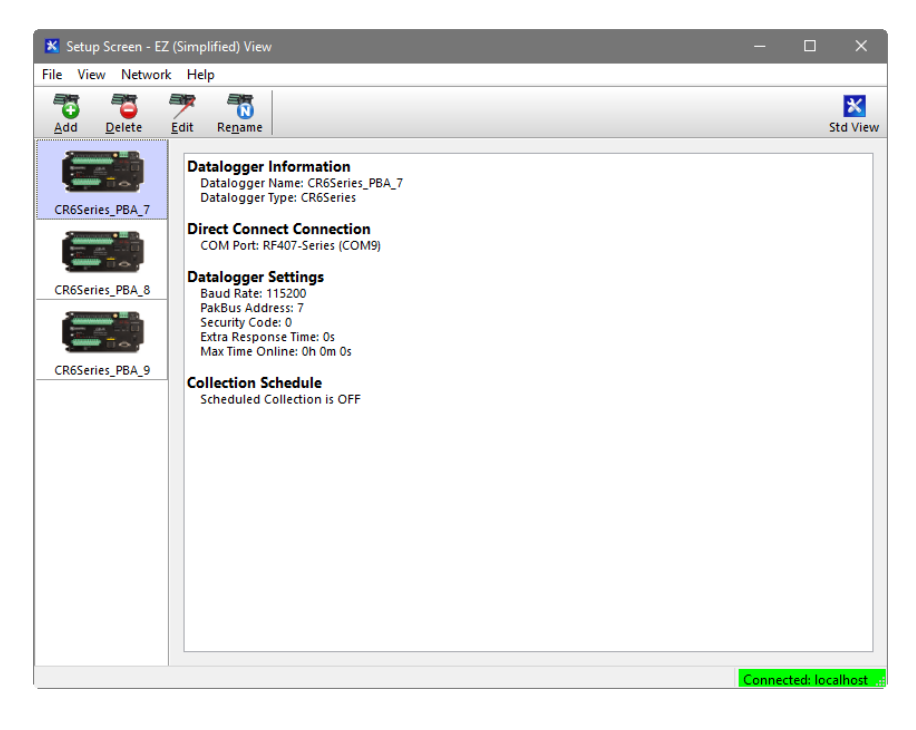

# <span id="page-25-0"></span>**2.3 CRX-RF407 as a Router**

The previous procedure can be extended to use one CRX-RF407 as a router in the network to go around an obstacle such as a hill or to reach longer distances.

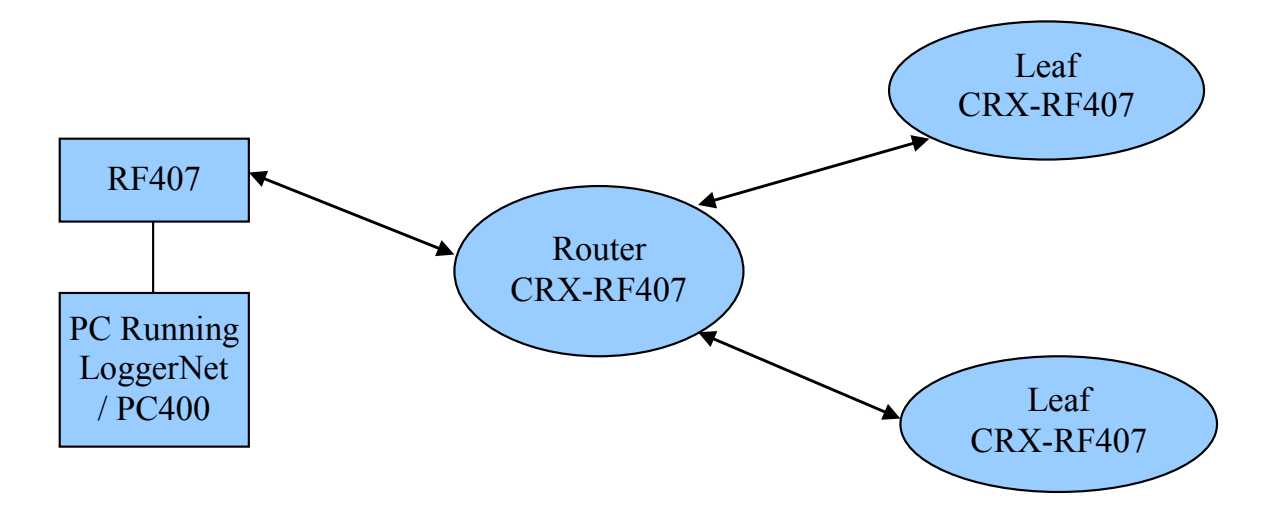

This requires only a few changes to the previous procedure.

First, use *DevConfig* to connect to the CRX-RF407 that will be used as a router. On the **Com Ports Settings** tab*,* set **Select the ComPort** to **RF***.* Set the **Beacon Interval** to **60** seconds (or the amount of time you are willing to wait for the leaf dataloggers in the network to be discovered) and the **Verify Interval** to something slightly greater than the expected communication interval between the router and the leaf dataloggers in the network. For example, the following screenshot shows the **Verify Interval** set to **90** seconds.

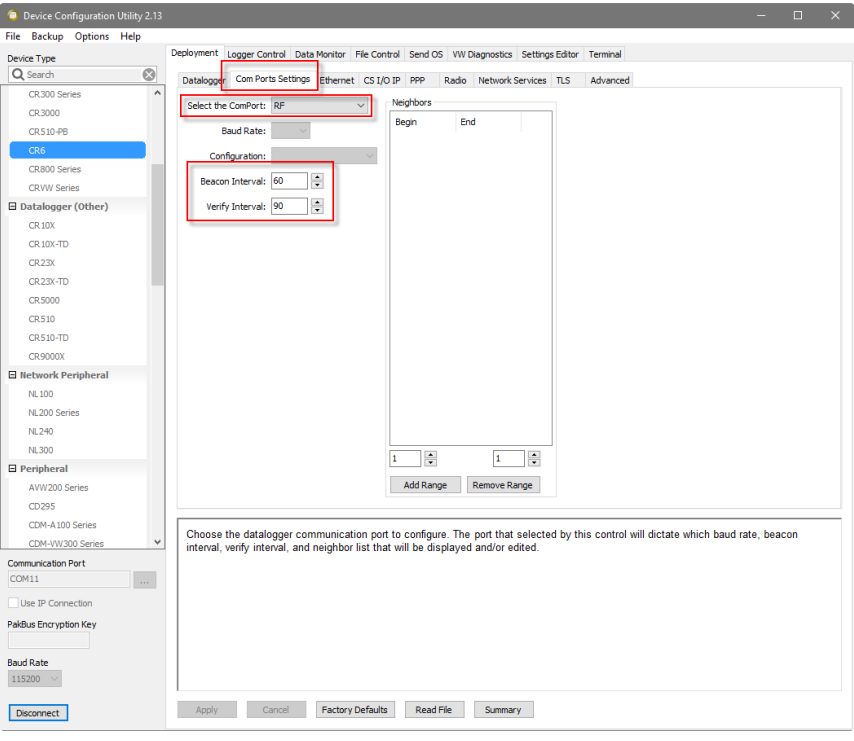

Next, use the **Advanced** tab in *DevConfig* to set **Is Router** to **True** in the CRX-RF407 that will act as a router.

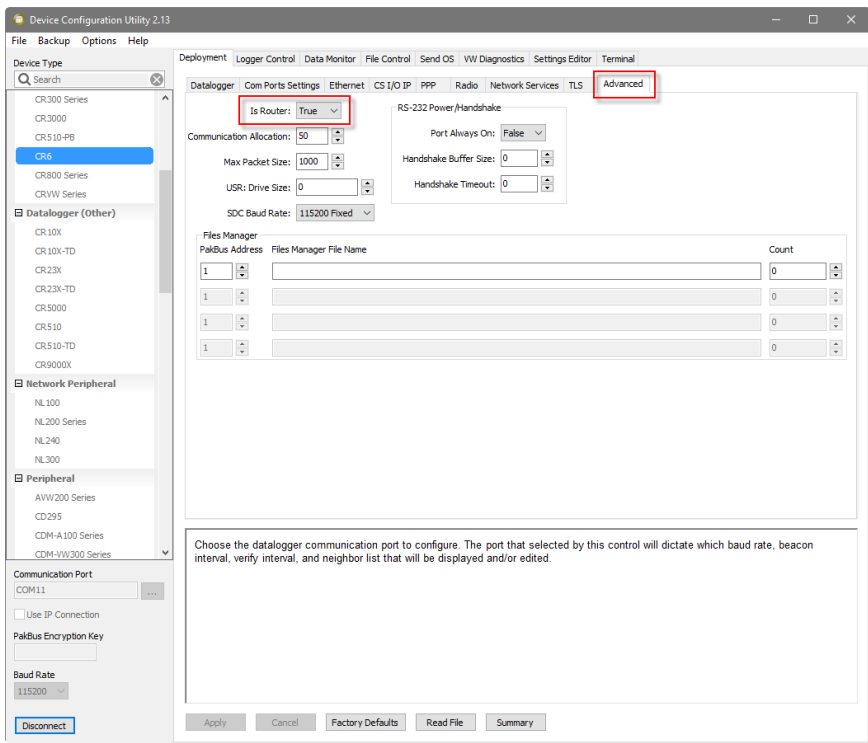

As in the previous example, *DevConfi*g should be used to give each CRX-RF407 in the network a unique **PakBus Address**.

To set up the network in *LoggerNet*, select **Setup** from the **Main** category. If the *Setup* screen says **EZ (Simplified) View** at the top, click **Std View** in the top-right corner to switch to the **Standard View**. Select **Add Root | ComPort | PakBusPort (PakBus Loggers) | CR6Series** or **CR300Series** (the type of datalogger that will be used as a router). Close the **Add** selection window. Select the **ComPor**t in the network map. Use the **ComPort Connection** dropdown list to select the COM port assigned to the RF407-Series.

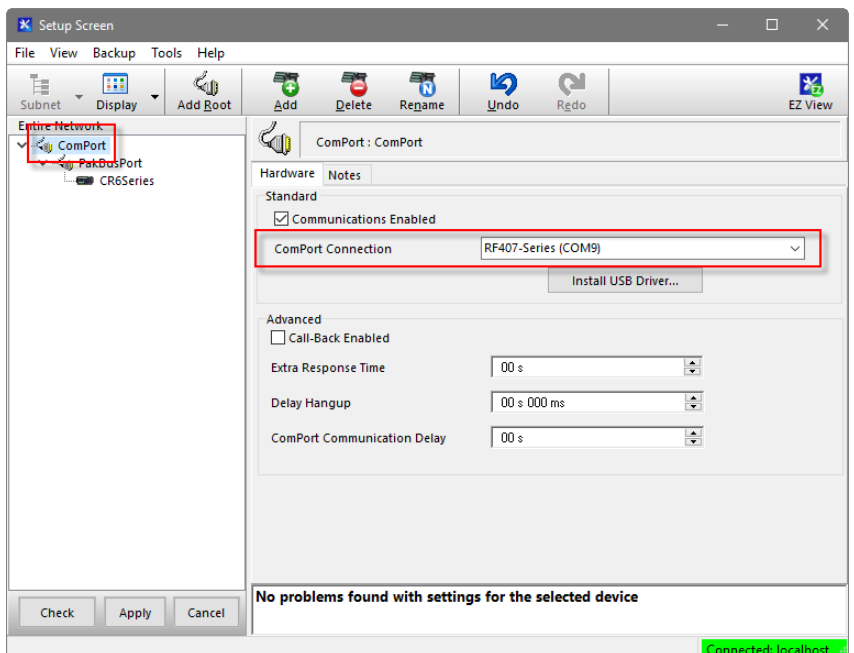

Select the **PakBusPort** in the network map. Select the **PakBus Port Always Open** checkbox. If it is possible that *LoggerNet* could communicate with any other dataloggers in the network without going through the router CRX-RF407 and you wish to prevent this, set the **Beacon Interval** to **00 h 00 m 00s**.

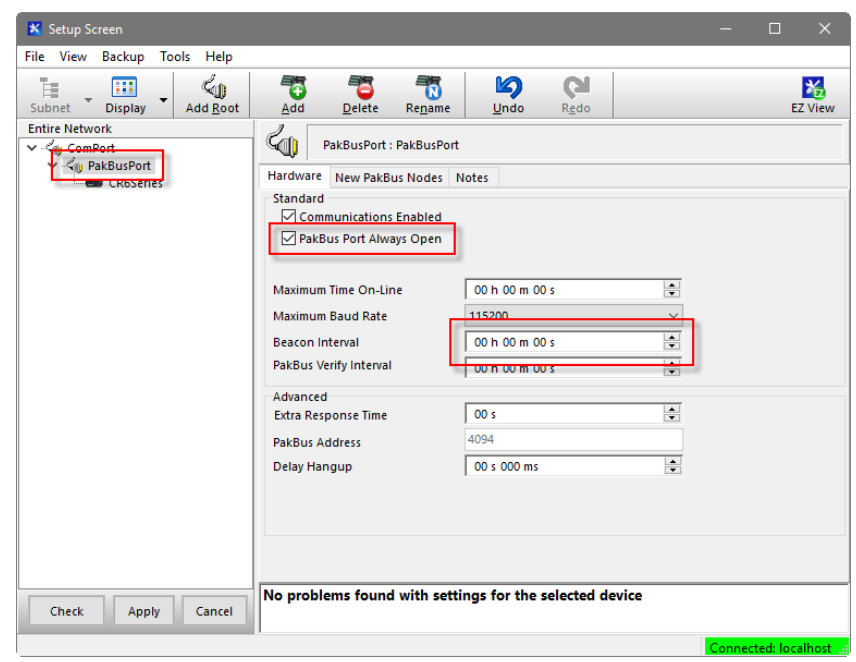

Select the router datalogger in the network map. Set the **PakBus Address** to the address that was assigned in *DevConfig*.

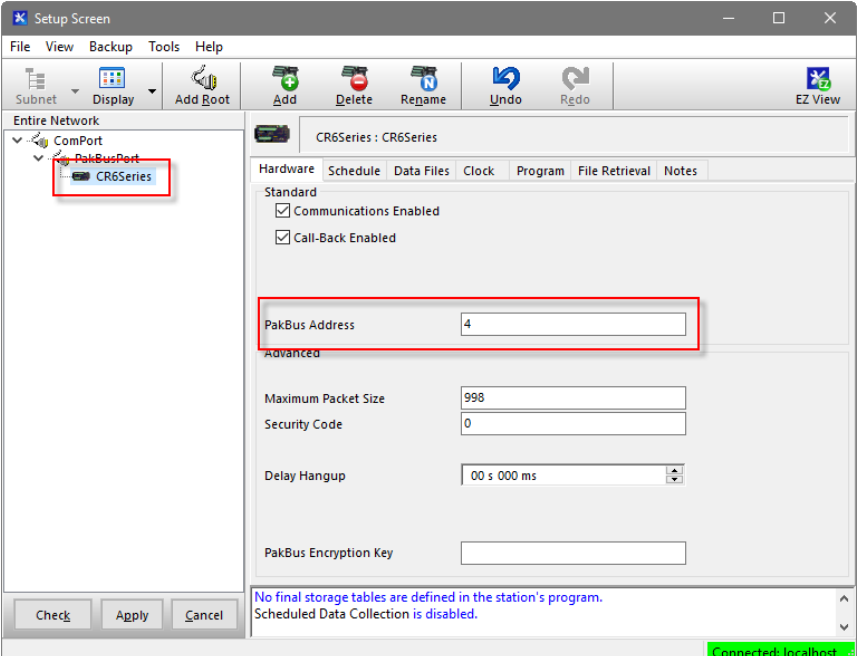

For each of the leaf CRX-RF407s in the network, right-click on the router CRX-RF407 and select the appropriate datalogger type. Select the newly added datalogger in the network map and set the **PakBus Address** to that assigned using *DevConfig*.

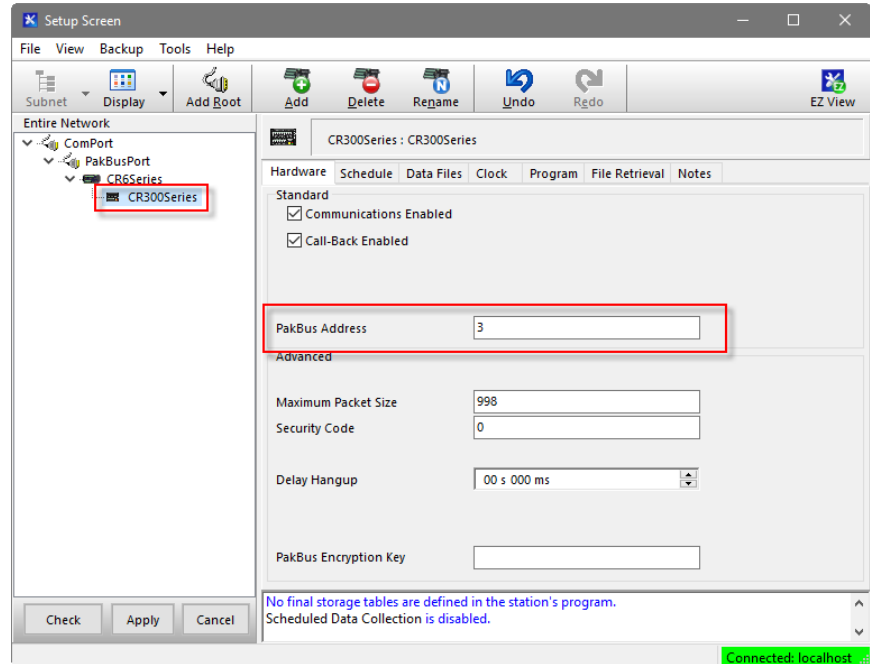

After all of the leaf dataloggers have been added to the network map, click **Apply**.

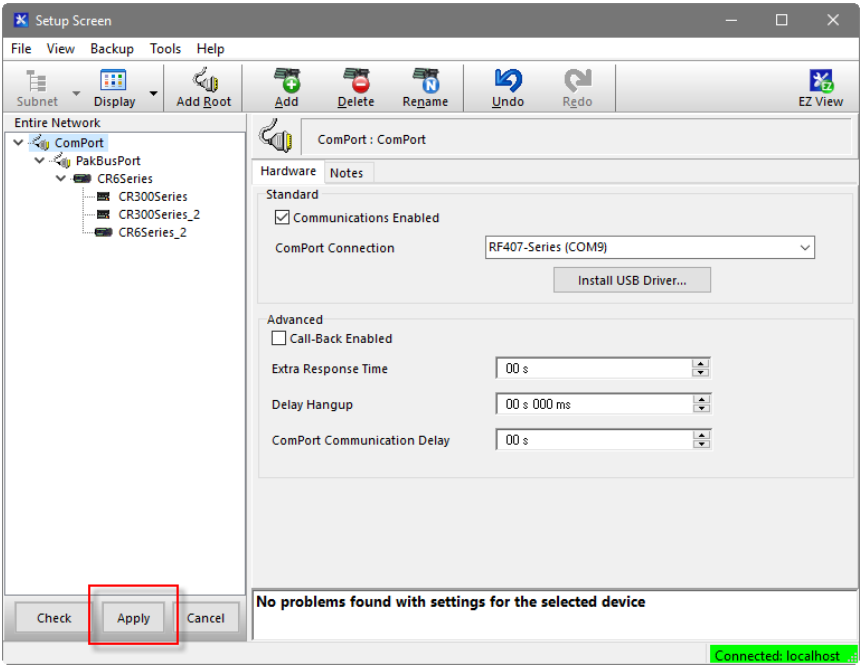

All of the dataloggers will be added to the *Connect* screen, where you can connect to each datalogger, send programs, and view and collect data.

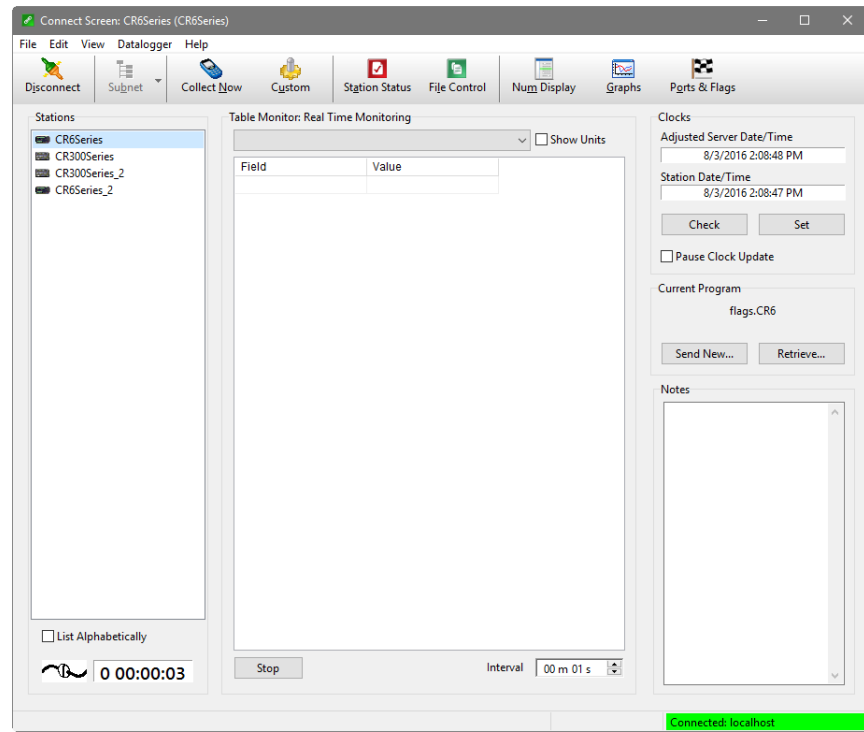

# <span id="page-30-0"></span>**2.4 Communication Combinations**

The CRX-RF407 can be used in a system with multiple communication methods. For example, in the figure below, the router CRX-RF407 communicates with *LoggerNet* through an RV50 cellular modem connected to the CRX-RF407 using a CPI/RS-232 Data Cable. (An Ethernet connection could also be used between the RV50 and the CRX-RF407. See the RV50 manual for more information.) The router CRX-RF407 communicates with the leaf CRX-RF407s through RF.

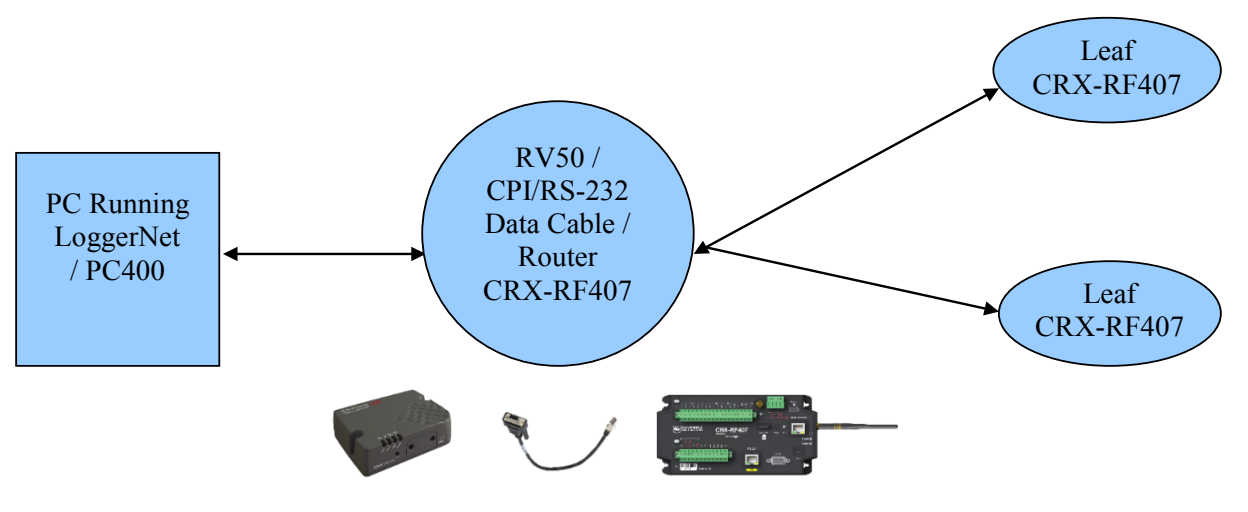

The RF portion of this network requires no changes to the hardware settings described in the previous procedure (Section [2.3,](#page-25-0) *[CRX-RF407 as a Router](#page-25-0) (p[. 16\)](#page-25-0)*). See the manual for the communication product being used in combination with the CRX-RF407 (in this example, the RV50) for information on setting up *LoggerNet* to communicate with the router CRX-RF407.

## <span id="page-30-1"></span>**2.5 Network Planner**

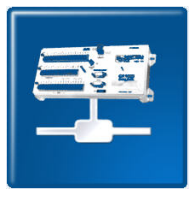

For more complicated networks, *LoggerNet Network Planner* is recommended for the network setup. Select devices from the **Device Palette** and place them on the drawing canvas. Use the link tool to draw lines indicating the communication links between devices. Use the activity tool to indicate activities that will take place between devices.

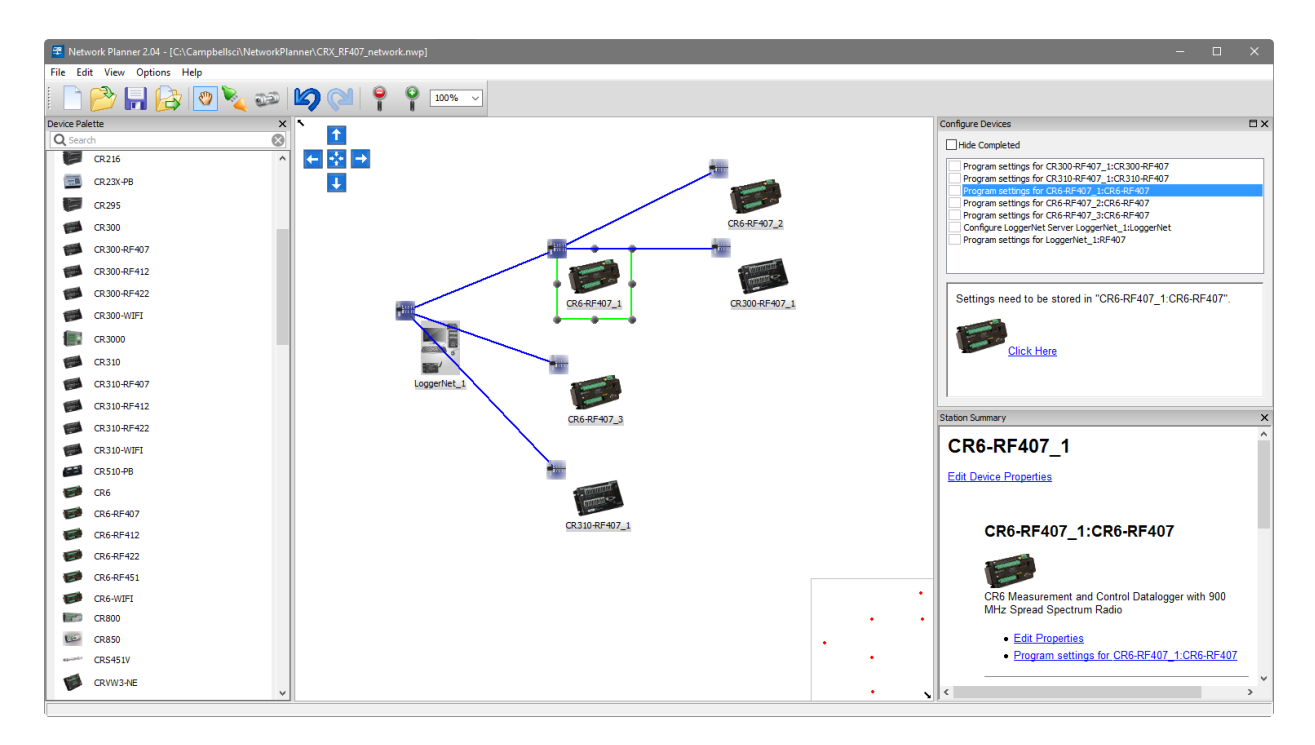

*Network Planner* calculates the optimum settings for each device in the network and allows you to send these settings to the device. If any change is made to a device in the network, that change is propagated to every affected device setting. *Network Planner* can then use the information entered to configure *LoggerNet Setup*.

Refer to the *Network Planner* help for more information.

# <span id="page-31-0"></span>**3. Troubleshooting**

If there are intermittent communication problems with the above setups, there may be another network in the area causing interference. To help remove the interference, use *DevConfig* to change the **Network ID** and **RF Hop Sequence** in all RF407s and CRX-RF407s to a different value. Each of these settings must have the same value in all RF407s and CRX-RF407s. For example, the **Network ID** in all devices could be set to **1726**, and the **RF Hop Sequence** in all devices could be set to **1**. This is just an example. The **Network ID** can be any number between 0 and 32767. The **RF Hop Sequence** can be any number between 0 and 7 in an RF407 or RF412 network; it can be any number between 0 and 9 in an RF422 network.

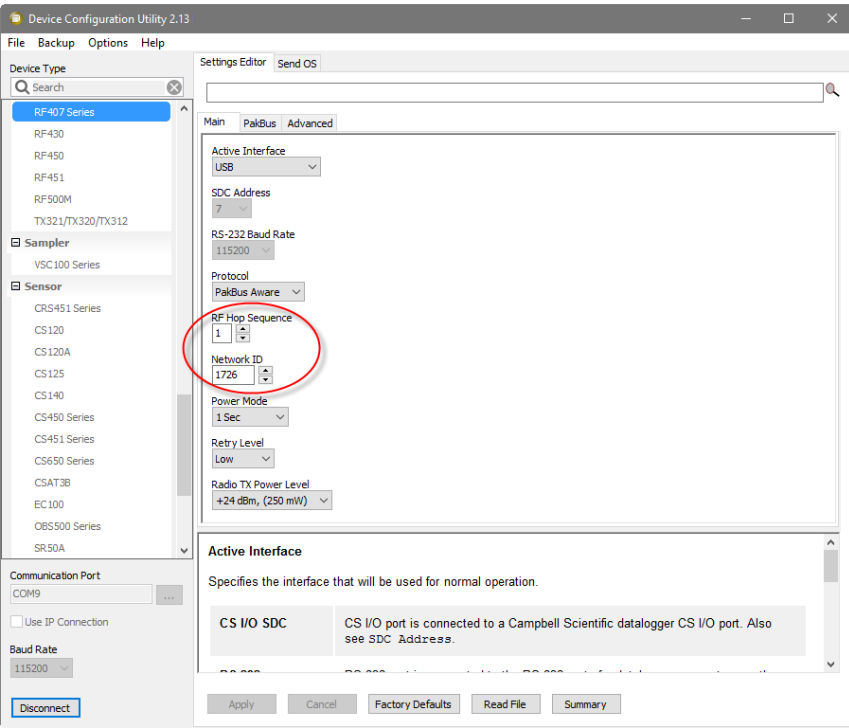

#### **Campbell Scientific Companies**

**Campbell Scientific, Inc.** 815 West 1800 North Logan, Utah 84321 UNITED STATES *[www.campbellsci.com](http://www.campbellsci.com/)* • info@campbellsci.com

**Campbell Scientific Africa Pty. Ltd.** PO Box 2450 Somerset West 7129 SOUTH AFRICA

*[www.campbellsci.co.za](http://www.campbellsci.co.za/)* • cleroux@csafrica.co.za

**Campbell Scientific Southeast Asia Co., Ltd.** 877/22 Nirvana@Work, Rama 9 Road Suan Luang Subdistrict, Suan Luang District Bangkok 10250 THAILAND *[www.campbellsci.asia](http://www.campbellsci.asia/)* • info@campbellsci.asia **Campbell Scientific Australia Pty. Ltd.**

PO Box 8108 Garbutt Post Shop QLD 4814 AUSTRALIA *[www.campbellsci.com.au](http://www.campbellsci.com.au/)* • info@campbellsci.com.au

**Campbell Scientific (Beijing) Co., Ltd.** 8B16, Floor 8 Tower B, Hanwei Plaza 7 Guanghua Road Chaoyang, Beijing 100004 P.R. CHINA *[www.campbellsci.com](http://www.campbellsci.com/)* • info@campbellsci.com.cn

**Campbell Scientific do Brasil Ltda.**  Rua Apinagés, nbr. 2018 ─ Perdizes CEP: 01258-00 ─ São Paulo ─ SP BRASIL *[www.campbellsci.com.br](http://www.campbellsci.com.br/)* • vendas@campbellsci.com.br **Campbell Scientific Canada Corp.** 14532 – 131 Avenue NW

Edmonton AB T5L 4X4 CANADA *[www.campbellsci.ca](http://www.campbellsci.ca/)* • dataloggers@campbellsci.ca

**Campbell Scientific Centro Caribe S.A.**

300 N Cementerio, Edificio Breller Santo Domingo, Heredia 40305 COSTA RICA *[www.campbellsci.cc](http://www.campbellsci.cc/)* • info@campbellsci.cc

**Campbell Scientific Ltd.** Campbell Park 80 Hathern Road Shepshed, Loughborough LE12 9GX UNITED KINGDOM *[www.campbellsci.co.uk](http://www.campbellsci.co.uk/)* • sales@campbellsci.co.uk

> **Campbell Scientific Ltd.** 3 Avenue de la Division Leclerc

92160 ANTONY FRANCE *[www.campbellsci.fr](http://www.campbellsci.fr/)* • info@campbellsci.fr

**Campbell Scientific Ltd.** Fahrenheitstraße 13 28359 Bremen GERMANY *[www.campbellsci.de](http://www.campbellsci.de/)* • info@campbellsci.de

**Campbell Scientific Spain, S. L.** Avda. Pompeu Fabra 7-9, local 1 08024 Barcelona SPAIN *[www.campbellsci.es](http://www.campbellsci.es/)* • info@campbellsci.es

*Please visi[t www.campbellsci.com](https://www.campbellsci.com/) to obtain contact information for your local US or international representative.*